<span id="page-0-0"></span>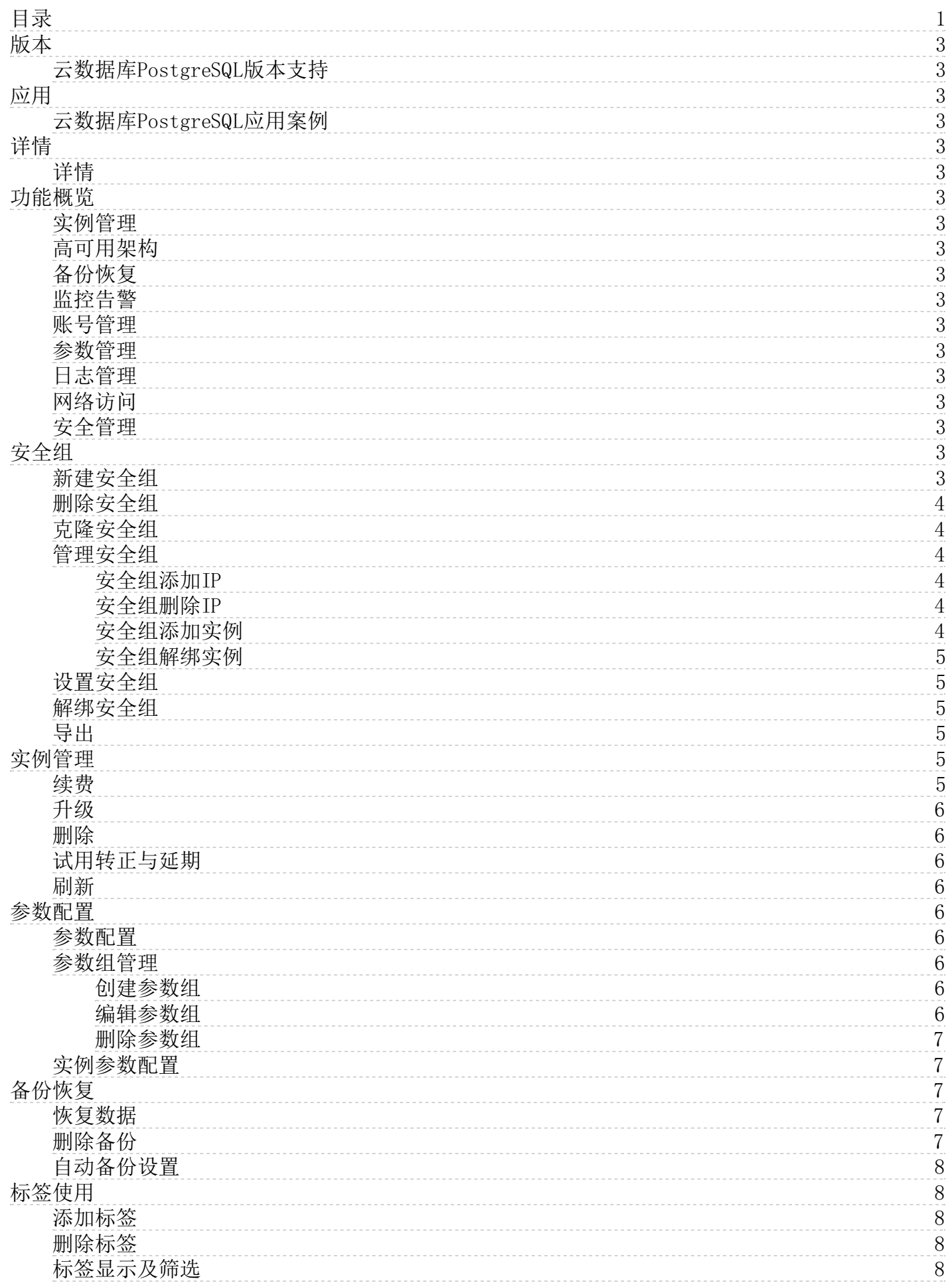

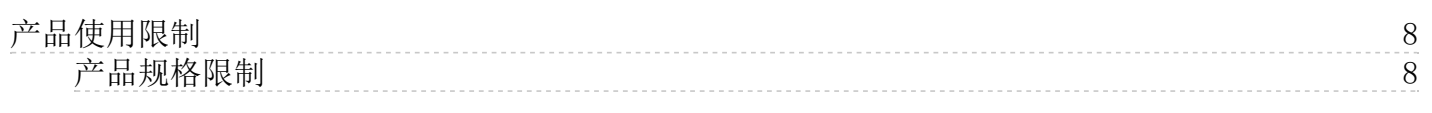

# <span id="page-2-0"></span>版本

# <span id="page-2-1"></span>云数据库PostgreSQL版本支持

目前PostgreSQL数据库支持数据类型为PostgreSQL 9.6,PostgreSQL 10,PostgreSQL 11,PostgreSQL 12.5,PostgreSQL 13。

# <span id="page-2-2"></span>应用

# <span id="page-2-3"></span>云数据库PostgreSQL应用案例

云数据库PostgreSQL主要应用在金融、大型游戏等应用场景,具有多重安全防护措施、完善的性能监控体系和弹性的平滑扩展等功能, 使用户能专注于应用开发和业务发展。

# <span id="page-2-4"></span>详情

# <span id="page-2-5"></span>详情

查看当前实例个数、运行状态、实例分区等相关信息 我们目前支持4个机房:华北1(北京)、华东1(上海)、华南1(广州)、新加 坡。

# <span id="page-2-6"></span>功能概览

# <span id="page-2-7"></span>实例管理

创建实例、删除实例、实例升降配、创建只读实例

# <span id="page-2-8"></span>高可用架构

单机房高可用、多机房高可用、主备切换

<span id="page-2-9"></span>备份恢复

全量备份、自动备份、手动备份、从备份集恢复

# <span id="page-2-10"></span>监控告警

资源监控、引擎监控、修改监控粒度、自动告警、告警模板

# <span id="page-2-11"></span>账号管理

重置密码

# <span id="page-2-12"></span>参数管理

参数设置、参数模板

### <span id="page-2-13"></span>日志管理

日志下载

# <span id="page-2-14"></span>网络访问

外网IP访问

# <span id="page-2-15"></span>安全管理

安全组

# <span id="page-2-16"></span>安全组

# <span id="page-2-17"></span>新建安全组

- 1. 登[录云数据库PostgreSQL控制台](https://pgsql.console.ksyun.com/#/)。
- 2. 在左侧导航栏中,点击安全组。
- 3. 点击新建,弹出新建安全组对话框。
- 4. 输入安全组名称,安全组描述。
- 5. 点击新建即可。

 $\overline{\mathcal{L}^{\mathcal{A}}(\mathcal{A})}$  . The  $\mathcal{L}^{\mathcal{A}}(\mathcal{A})$ 

### <span id="page-3-0"></span>删除安全组

- 1. 登[录云数据库PostgreSQL控制台](https://pgsql.console.ksyun.com/#/)。
- 2. 在左侧导航栏中,点击安全组。
- 3. 勾选目标安全组,点击删除即可。或点击操作列的删除进行删除。

注意: 有绑定实例的安全组,不可直接删除,需进入该安全组的详情页,点击实例管理,将所有绑定实例解绑后,方可删除。

### <span id="page-3-1"></span>克隆安全组

- 1. 登[录云数据库PostgreSQL控制台](https://pgsql.console.ksyun.com/#/)。
- 2. 在左侧导航栏中,点击安全组。
- 3. 找到目标安全组,点击操作列的克隆,弹出克隆安全组对话框。
- 4. 填写安全组名称,安全组描述。

5. 点击克隆,即生成一个和原安全组IP规则一致的新安全组。

#### <span id="page-3-2"></span>管理安全组

 $\sim 10^{-10}$  m  $^{-1}$ 

#### <span id="page-3-3"></span>安全组添加IP

- 1. 登[录云数据库PostgreSQL控制台](https://pgsql.console.ksyun.com/#/)。
- 2. 在左侧导航栏中,点击安全组。
- 3. 点击列表中某安全组或管理,进入到该安全组管理页。默认进入安全组管理页 > IP管理页签。
- 4. 若您需要添加此账号下已开通的主机IP,点击添加主机IP。
- 
- 5. 弹出添加主机IP对话框,勾选列表中您需要添加的IP。
- 6. 点击确定,即将所选IP添加至此安全组中。
- 7. 若您需要手动添加IP,点击添加IP。
- 8. 弹出添加IP对话框,手动输入IP回车确认后,可继续输入下一条IP。
- 9. 输入完成后点击确定即可。

#### <span id="page-3-4"></span>安全组删除IP

- 1. 登[录云数据库PostgreSQL控制台](https://pgsql.console.ksyun.com/#/)。
- 2. 在左侧导航栏中,点击安全组。
- 3. 点击列表中某安全组或管理,进入到该安全组管理页。
- 4. 勾选您需要删除的IP,点击删除即可。

### <span id="page-3-5"></span>安全组添加实例

- 1. 登[录云数据库PostgreSQL控制台](https://pgsql.console.ksyun.com/#/)。
- 2. 在左侧导航栏中,点击安全组。
- 3. 点击列表中某安全组或管理,进入到该安全组管理页。
- 4. 点击实例管理页签,点击添加。
- 
- 5. 弹出添加实例对话框,列表展示此机房账号下的未绑定安全组的高可用、单机和只读实例。
- 6. 勾选您需要绑定的实例,点击确定,即添加成功。

注意:此列表仅展示未绑定安全组的高可用和单机实例,若您需要添加已绑定安全组的实例,需用户进入目标实例已绑定的安全组管理 页,将此实例手动解绑,方可进行绑定。或者在目标实例详情的实例安全组页,点击设置安全组,手动为已绑定安全组的实例设置新安 全组。

#### <span id="page-4-0"></span>安全组解绑实例

- 1. 登[录云数据库PostgreSQL控制台](https://pgsql.console.ksyun.com/#/)。
- 2. 在左侧导航栏中,点击安全组。
- 3. 点击列表中某安全组或管理,进入到该安全组管理页。
- 4. 点击实例管理页签,勾选您需要解绑的实例,点击解绑即可。

#### <span id="page-4-1"></span>设置安全组

- 1. 登[录云数据库PostgreSQL控制台](https://pgsql.console.ksyun.com/#/)。
- 2. 在实例详情页,点击左侧菜单栏实例安全组。
- 3. 点击设置安全组,弹出设置安全组对话框。
- 
- 4. 展示该账号此机房下已创建的安全组实例列表,勾选一个安全组实例后,点击确定即可。

### <span id="page-4-2"></span>解绑安全组

- 1. 登[录云数据库PostgreSQL控制台](https://pgsql.console.ksyun.com/#/)。
- 2. 在PostgreSQL实例详情页左侧导航栏,点击实例安全组,点击解绑安全组即可。

3. 在安全组实例管理列表中,勾选您需要解绑的实例后,点击解绑即可,支持批量解绑。

#### <span id="page-4-3"></span>导出

- 1. 登[录云数据库PostgreSQL控制台](https://pgsql.console.ksyun.com/#/)。
- 2. 若您需要在本地查看安全组信息(安全组IP列表/绑定实例列表)的话,您可以导出现在安全组信息到本地。
- 3. 勾选中某个或者某些IP/实例,甚至是全选。
- 4. 点击导出按钮之后,您就可以导出安全组信息到本地查看。

# <span id="page-4-4"></span>实例管理

### <span id="page-4-5"></span>续费

- 1. 登[录云数据库PostgreSQL控制台](https://pgsql.console.ksyun.com/#/)。
- 2. 在左侧导航栏中,点击实例。
- 3. 选中您需要续费的实例后,点击续费按钮,弹出PostgreSQL续费窗口。
- 4. 选择续费时长后点击续费可进行实例的续费。
- 注意: 针对试用类型的实例,续费按钮无法点击,请通过右侧实例操作菜单内的试用延期按钮,进行延期试用操作。

# <span id="page-5-0"></span>升级

- 1. 登[录云数据库PostgreSQL控制台](https://pgsql.console.ksyun.com/#/)。
- 2. 在左侧导航栏中,点击实例。
- 3. 选中您需要升级的实例后,点击升级按钮,弹出升级配置窗口。
- 4. 选择配置后,点击升级可进行实例的升级。或在实例详情中单击配置升级按钮进行实例升级。

若实例现有配置无法满足您的需求,可通过升级配置来解决。升级期间,不能对实例进行重启、备份操作;数据库服务可能出现30秒以 内的闪断,但一般不会影响您的正常业务;升级实例前会自动备份实例。

### <span id="page-5-1"></span>删除

- 1. 登[录云数据库PostgreSQL控制台](https://pgsql.console.ksyun.com/#/)。
- 2. 在左侧导航栏中,点击实例。
- 3. 选中您需要删除实例后,在实例操作下拉框中点击删除可进行实例的删除。

支持删除的实例包括高可用实例和只读实例。当删除实例类型为高可用时,关联的临时实例一并删除,但只读实例不会一同删除。

#### <span id="page-5-2"></span>试用转正与延期

- 1. 登[录云数据库PostgreSQL控制台](https://pgsql.console.ksyun.com/#/)。
- 2. 在左侧导航栏中,点击实例。
- 3. 选中您需要操作的实例后,在实例操作下拉框中点击试用转正,进行转正;或实例操作下拉框中点击试用延期,进行延期试用操 作。

### <span id="page-5-3"></span>刷新

- 1. 登[录云数据库PostgreSQL控制台](https://pgsql.console.ksyun.com/#/)。
- 2. 进行了新建实例或者是参数配置之后,控制台的实例列表某些状态还表示之前的状态。您可以通过点击刷新按钮刷新实例列表,以 确保看到更新后的实例。

# <span id="page-5-4"></span>参数配置

# <span id="page-5-5"></span>参数配置

在云数据库PostgreSQL控制台界面侧方有参数组模块,参数组便于在参数配置时直接选定已经编辑好的模板直接配置,可将参数值一键 复制到当前实例的参数列表中。在参数组界面中,可以创建参数组,编辑参数组以及对现有的参数组进行删除。

# <span id="page-5-6"></span>参数组管理

#### <span id="page-5-7"></span>创建参数组

- 1. 登[录云数据库PostgreSQL控制台](https://pgsql.console.ksyun.com/#/)。
- 2. 在左侧导航栏中,点击参数组。
- 3. 点击创建参数组,进入新建参数组页面。

4. 填写相关信息后,点击创建,参数组创建成功。

#### <span id="page-5-8"></span>编辑参数组

- 1. 登[录云数据库PostgreSQL控制台](https://pgsql.console.ksyun.com/#/)。
- 2. 在左侧导航栏中,点击参数组。

3. 点击编辑,编辑参数组。

### <span id="page-6-0"></span>删除参数组

- 1. 登[录云数据库PostgreSQL控制台](https://pgsql.console.ksyun.com/#/)。
- 2. 在左侧导航栏中,点击参数组。
- 3. 选中某个或多个参数,点击删除,参数被删除。

说明: 当参数组模板删除后,之前应用过此参数模板的实例依旧保留此参数组模板内配置参数。

# <span id="page-6-1"></span>实例参数配置

- 1. 在PostgreSQL实例详情页左侧导航栏,点击参数配置,进入实例的参数配置页面。
- 2. 点击修改,进入修改参数配置页面,可对参数进行修改。

#### 3. 修改运行值,点击保存。

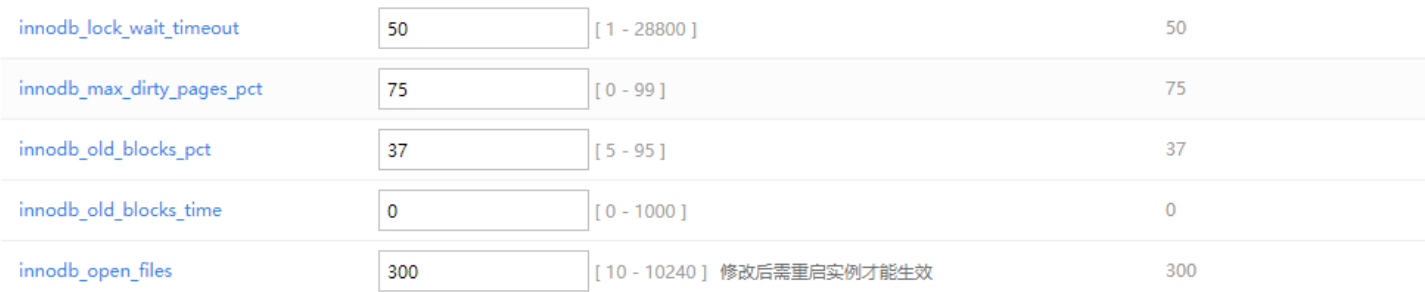

- 4. 点击使用参数组,弹出使用参数组页面,在下拉框中选择已存在的参数组,点击应用,即可使用该参数组。
- 5. 点击生成参数组,弹出生成参数组页面,选择新建参数组或覆盖已有参数组。若选择新建参数组,填写相关信息,保存即可;若 选择覆盖已有参数组,选择一个已有参数组,点击确定,即可覆盖。

# <span id="page-6-2"></span>备份恢复

- 1. 登[录云数据库PostgreSQL控制台](https://pgsql.console.ksyun.com/#/)。
- 2. 在PostgreSQL实例详情页左侧导航栏中点击备份恢复,您可以对该实例进行手动备份、创建临时实例、删除、自动备份设置、恢复 数据、导出操作。

注意:手动备份期间无法对实例进行重启、升级操作,且一个实例的手动备份最多有五个。

# <span id="page-6-3"></span>恢复数据

- 1. 登[录云数据库PostgreSQL控制台](https://pgsql.console.ksyun.com/#/)。
- 2. 在PostgreSQL实例详情页左侧导航栏中点击备份恢复,点击该备份集的恢复,弹出确认弹窗。

3. 点击确定,即覆盖当前实例的数据,所以需谨慎操作。备份可回档到本实例、临时实例、新实例。

4. 您可以先恢复到临时实例,确认数据是否完整。

# <span id="page-6-4"></span>删除备份

- 1. 登[录云数据库PostgreSQL控制台](https://pgsql.console.ksyun.com/#/)。
- 2. 在PostgreSQL实例详情页左侧导航栏中点击备份恢复,勾选某1个或者多个手动备份文件,点击删除。

注意:自动备份的文件无法通过此种途径删除。

# <span id="page-7-0"></span>自动备份设置

- 1. 登[录云数据库PostgreSQL控制台](https://pgsql.console.ksyun.com/#/)。
- 2. 在PostgreSQL实例详情页左侧导航栏中点击备份恢复,进入备份页面。
- 3. 点击自动备份设置,设置自动备份时间,系统默认选取3:00-4:00,默认自动备份保留时间7天。

# <span id="page-7-1"></span>标签使用

### <span id="page-7-2"></span>添加标签

 $\sim$ 

- 1. 登[录云数据库PostgreSQL控制台](https://pgsql.console.ksyun.com/#/)。
- 2. 在实例页签,勾选需要添加标签的实例,点击实例操作按钮,选择菜单中的编辑标签。

3. 若您需要添加标签,在编辑标签页面,点击添加,选择标签键以及标签值。

4. 添加标签键和标签值后,点击确定,完成添加标签。

### <span id="page-7-3"></span>删除标签

- 1. 登[录云数据库PostgreSQL控制台](https://pgsql.console.ksyun.com/#/)。
- 2. 在实例页签,勾选需要删除标签的实例,在实例操作下拉框,点击编辑标签按钮。
- 3. 找到需要删除的标签,点击删除完成标签删除。

# <span id="page-7-4"></span>标签显示及筛选

 $\overline{\phantom{a}}$ 

- 1. 登[录云数据库PostgreSQL控制台](https://pgsql.console.ksyun.com/#/)。
- 2. 在实例页签为实例添加标签后,在实例列表标签列内会显示已添加的标签名称。

3. 点击标签名称,弹出所属实例窗体,显示同一标签实例的数量及实例列表。

# <span id="page-7-5"></span>产品使用限制

# <span id="page-7-6"></span>产品规格限制

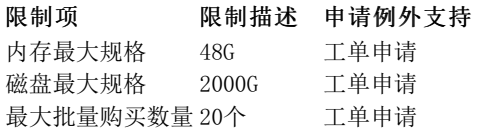